## **Use Path Variables to Export a Concept Model to an OWL Ontology**

When you export a **«Concept Model»** stereotyped package, you must have the '**Always prompt for a file destination when exporting OWL**' set to true. Please refer to [Setting destination for the OWL export folder](https://docs.nomagic.com/display/MCM2022xR1/Setting+destination+for+the+OWL+export+folder) to see how to enable this option. This new support allows you to collaborate your projects with other team members without having to keep in mind the exact destination of the file.

To use a path variable to export the concept model to OWL

- 1. In the containment tree, find the **Concept Model** package you want to export, and right-click on it.
- 2. Select **Concept Modeling** > **Export Model to OWL**. You will be prompted to select a folder from your directory.
- 3. Select the desired location and click **OK**. The **Use Path Variables** dialog opens.

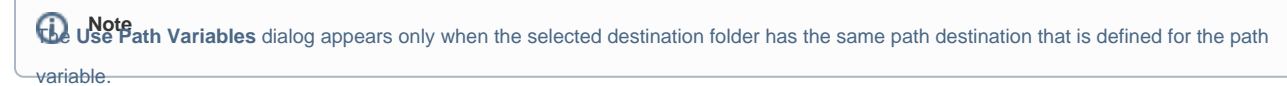

- 4. Do one of the following:
	- Click **Use Selected** to show the form highlighted in purple.

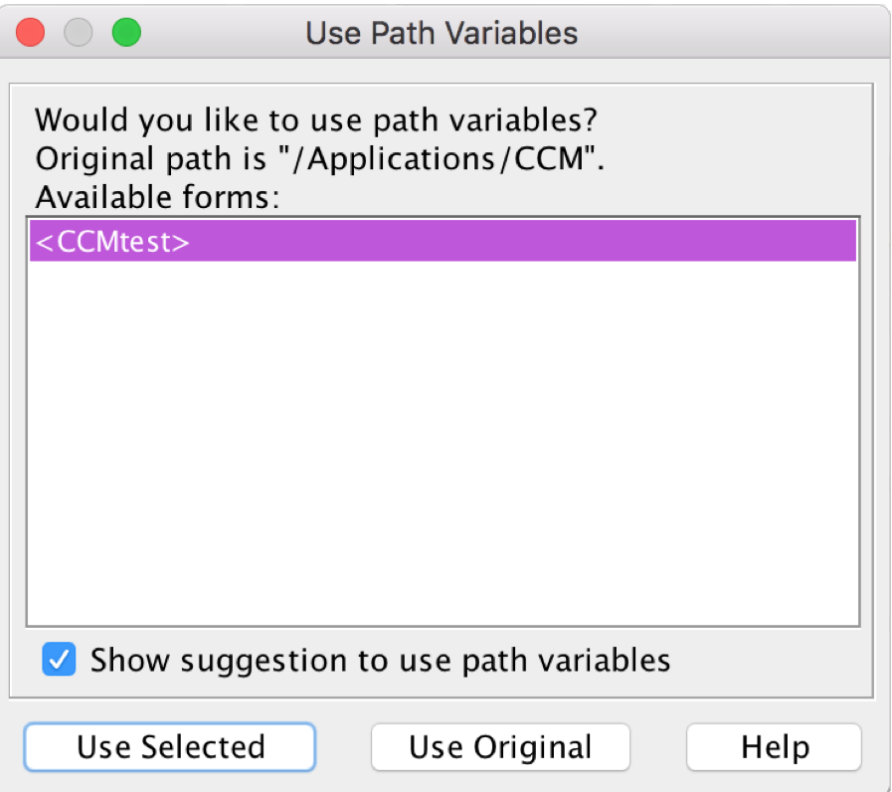

Click **Use Original** to show the path shown in quotes directly above the highlighted portion.

The file is generated, exported, and saved inside the directory path described.

## **Related pages**

- [Usage](https://docs.nomagic.com/display/MCM2022xR1/Usage)
- [Exporting your concept model to an OWL ontology](https://docs.nomagic.com/display/MCM2022xR1/Exporting+your+concept+model+to+an+OWL+ontology)